## Block Builder Help - How to Filter Pairings in the Pairings Window

Block Builder has the ability to Filter Pairings displayed in the Pairing Window based on your needs. Before we get started lets have a look at the pairing text. Clicking on a pairing assigned to a Crew Member in their block or a selected pairing in the pairing window brings up the pairing text window as pictured below. This is the text that will be searched in the Text Filter.

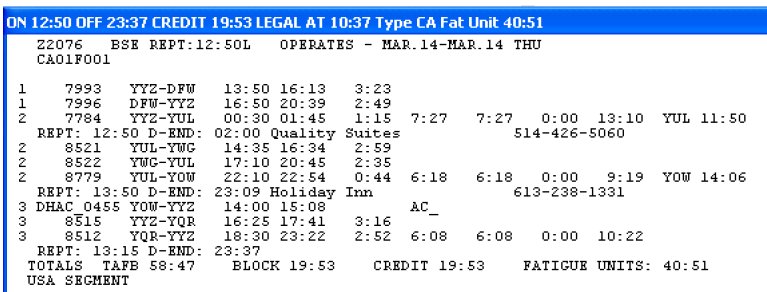

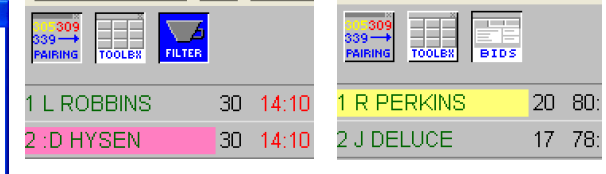

There is two methods to display the Filter Window based on which type of file you are working with. For Flight attendant files press the Blue Coffee Filter Icon above the Roster. For Pilot files select the Bids Window Icon above the Roster. The difference here is that Pilot Filters are saved to each individual pilot and recalled automatically as you select the bids tab for each pilot.

The basic way to filter pairings is by selecting them using the push buttons based on their pairing number. In the picture below left the pairings 7001 to 7005 are selected and will be the only pairings displayed when the filters are on. The real power in the Pairings Filter is the Filter Text, which may be entered in the edit box. Clicking the Wizard button will bring up an exploratory dialog box pictured below right to assist until you are comfortable entering the filter text directly.

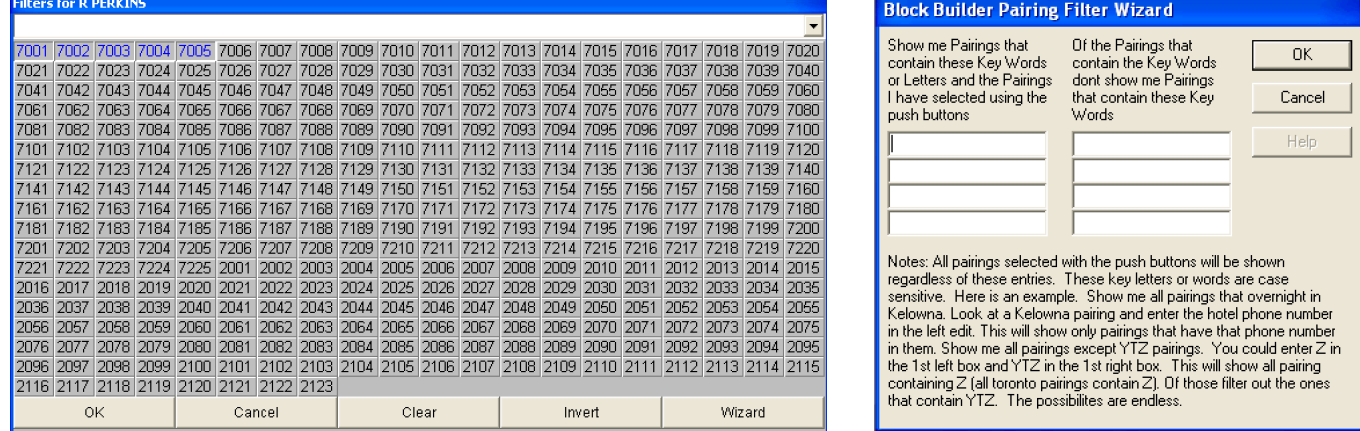

After you have used the Filter Wizard and Pressed OK you will see the Filter Text appear in the Filter Text Edit of the Filter Window. You may enter the text directly here to avoid the wizard at any time. In the Filter Text Edit enter The Key words that you want to use to include or exclude certain pairings from being displayed in the Pairings Window. The Key words or Text Phrases are separated by commas and the "!" symbol is used ahead of a Text Phrase to exclude pairings containing the text. Always end your Text Line with the ";" symbol. As an example, you want to Display Pairings 7001-7005 and pairings that go through YUL but not ones that layover in YOW or ones that have Deadheads. You would simply select buttons 7001-7005 and enter "YUL,!613-238-1331,!DH;" Looking at the Pairing Text in the top left picture you will see the logic. Notice I simply entered the phone number from the pairing text to determine remove the YOW layover pairings. Another example, Display only pairings that go to DFW or YWG or Layover Quality Suites YUL but not flights to YQR. In this case do not select any bush buttons and enter the text "DFW,YWG,514-426-5060,!YOR;". You can see that the Text Filter is very powerful and you can be very creative to carefully choose which pairings are displayed in the Pairings Window. Keep in mind the following.

- All pairings selected by pairing number with the push buttons are displayed regardless of the text in the Text Filter.
- Pairing Text is searched first for matches with the Key Phrases without the exclamation mark.
- Of the pairings with positive matches above the pairing text is then searched for the "!" Key Phrases and eliminated if that Key Phrase is found.

For Crew Planners looking for certain pairings for General use simply use the first pilot in the Bids window for filtering the pairings to display in the Pairings Window. In future releases Look for additional Key Phrases to be entered such as INDOC1 which will filter pairings that return to home base on first outbound leg.